## STEP9 教育効果を高める教材を作成する(3) 軌跡の利用 図形を移動させて外接と内接の状態を表すアニメーションの設定

1 大小二つの円を作成 ––

STEP3 参照

→

- ⑴ 「表示」リボンの「グリッド線」にチェック☑を入れてマス目を表示する。 アニメーション スライド ショー 校閲 表示 開発 ☑ ルーラー ■カラー  $\bigodot$ 퇵 ☑ クリット線 ■グレースケール ズーム ウィンドウ サイズ □ ガイド 口白黒 に合わせる 表示 [5] ズーム カラー/グレースケール
- ⑵ 小さい円を作る。

 図形「円/楕円」を挿入し、描画ツール「書式」リボンの「サイズ」を縦8cm、横8cmにし、 「図形の塗りつぶし」の「塗りつぶしなし」を選択する。

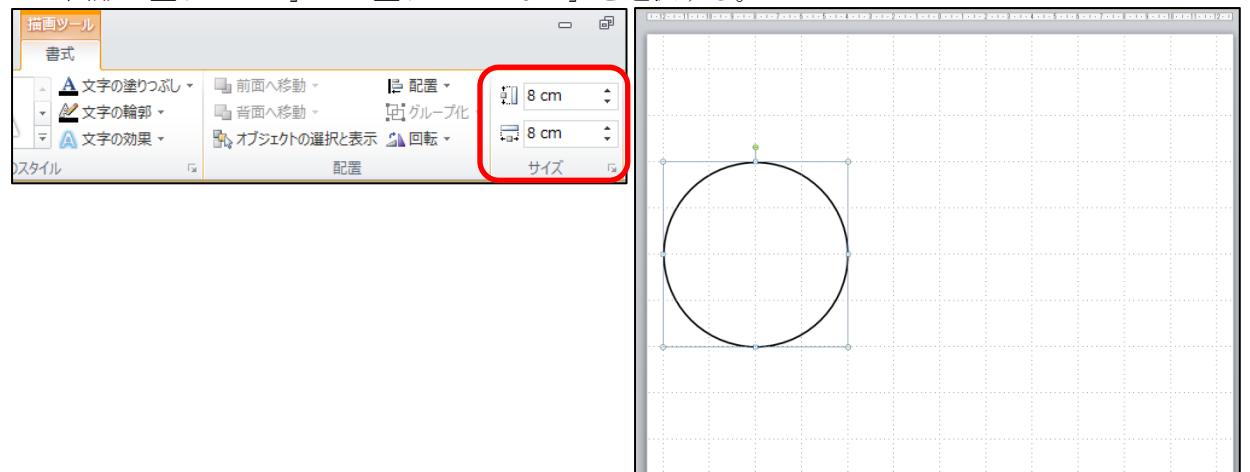

⑶ 大きい円を作る。

小さい円をコピーし、貼り付けた後、「サイズ」を縦12cm、横12cmに設定する。

⑷ グリッド線にきれいに収まるように右側にドラッグする。そのとき、二つの円の中心が水平の 位置になるようにする。

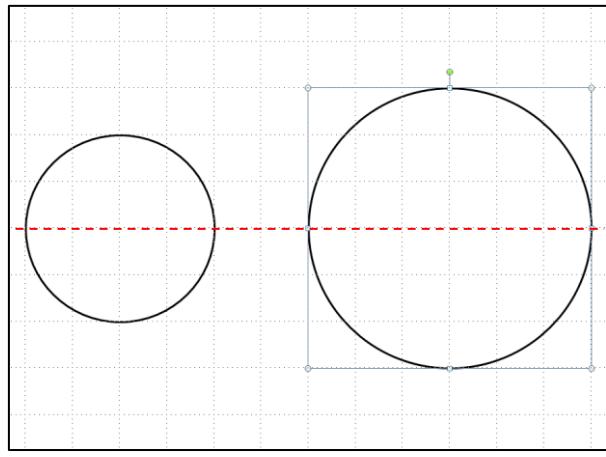

## 2 小さい円にアニメーションを設定(外接)

⑴ 小さい円をクリックし、「アニメーション」リボンの「軌跡」の「直線」を選択する。

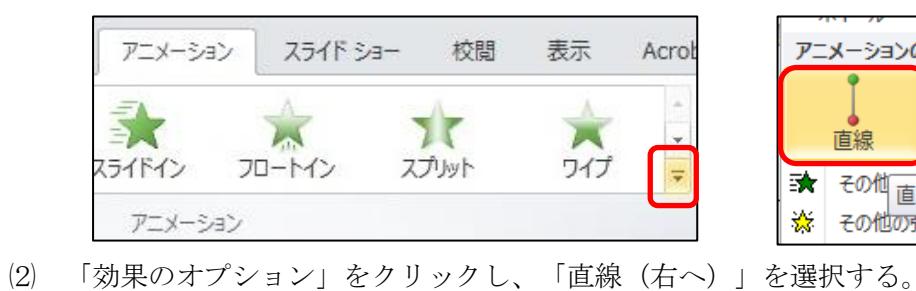

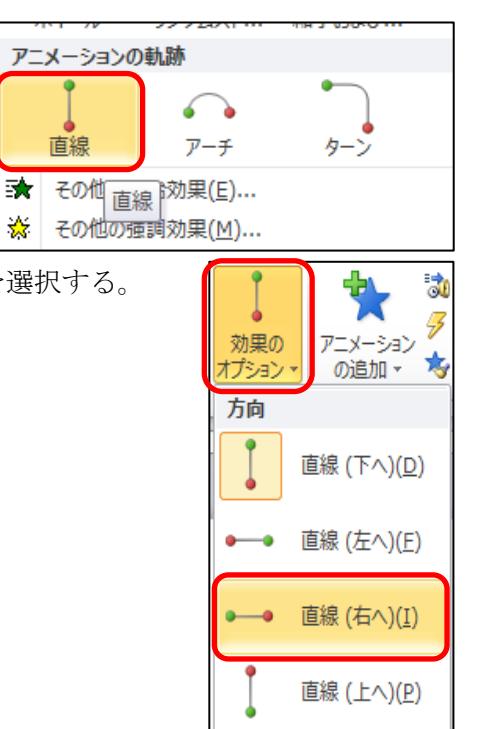

直線

(3) → → → → をクリックした後、赤矢印 (終点) → 白丸をドラッグして、外接の状態(2マ ス分)まで伸縮する。

※ マウスポインタが 中では、 トーニート が移動してしまう。 始点を固定させたい場合は、「ー」

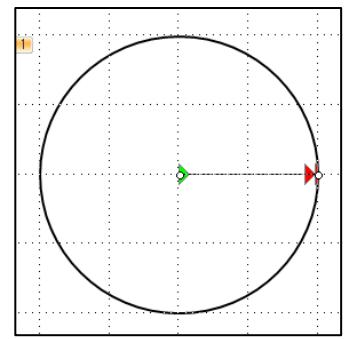

⑷ スライドショーを実行し、動作を確認する。 「アニメーション」リボンの「プレビュー」をクリックしても確認できる。

## 3 アニメーションを追加(内接)

⑴ 小さい円をクリックし、「アニメーションの追加」をクリックして、「アニメーション」リボ ンの「軌跡」の「直線」を選択する。

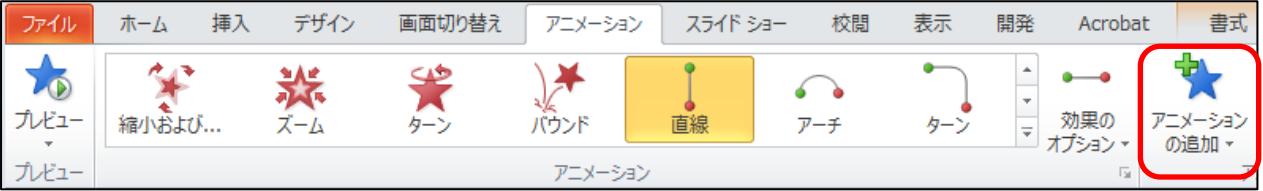

⑵ 「効果のオプション」をクリックし、「直線(右へ)」を選択する。

- 3 二つ目の ■ 本クリックした後、一つ目の → 本矢印 ■ と二つ目の緑矢 印 → が重なるようにドラッグする。
- (4) 赤矢印(終点) <mark>→</mark>白丸をドラッグして、内接の状態(大きい円の左の円周から2マス目)まで 伸ばす。

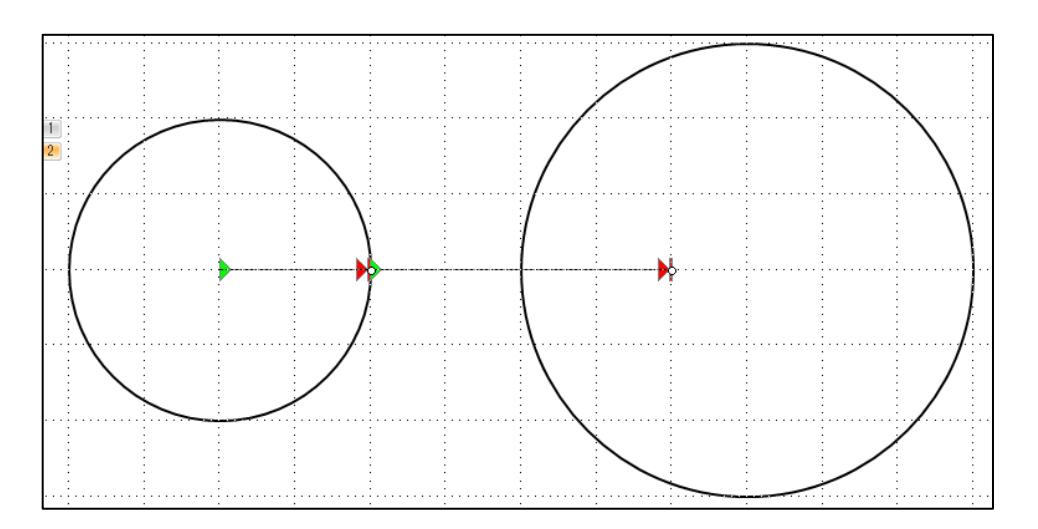

⑸ スライドショーを実行し、動作を確認する。 「アニメーション」リボンの「プレビュー」をクリックしても確認できる。